# RADON - User Guide

# Abstract

This document provides all the detail steps to access RADON Annual reporting application.

#### **Step1:**

Radon application is accessible through Gate Way portal. User needs to login in to Gate Way portal to access the Radon application.

Use the below Gate way URL and click on "**Sign in with Access Indiana**" link with your existing log in information.

If you do not have a current log in with Access Indiana, you will need to register by clicking on the top blue tab >> Register to Access Indiana and following the prompted steps.

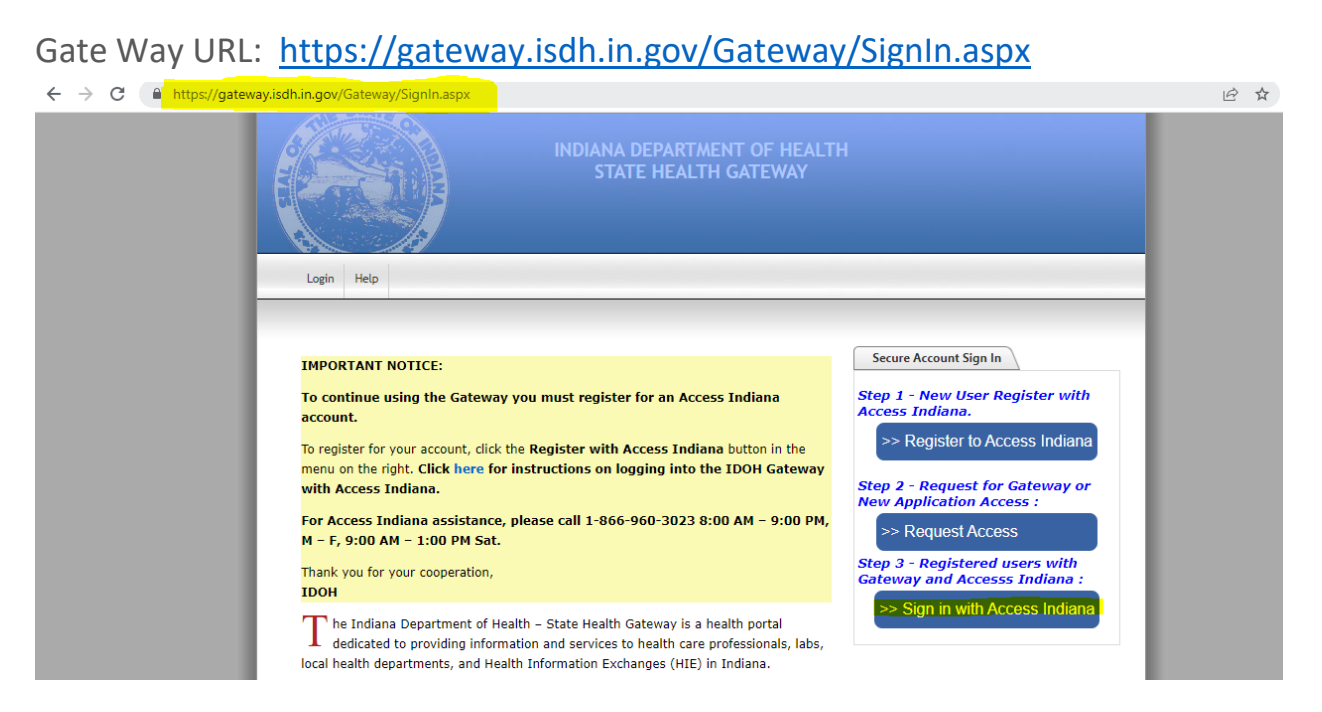

#### **Step2:**

Enter your ISDH email in the below screen

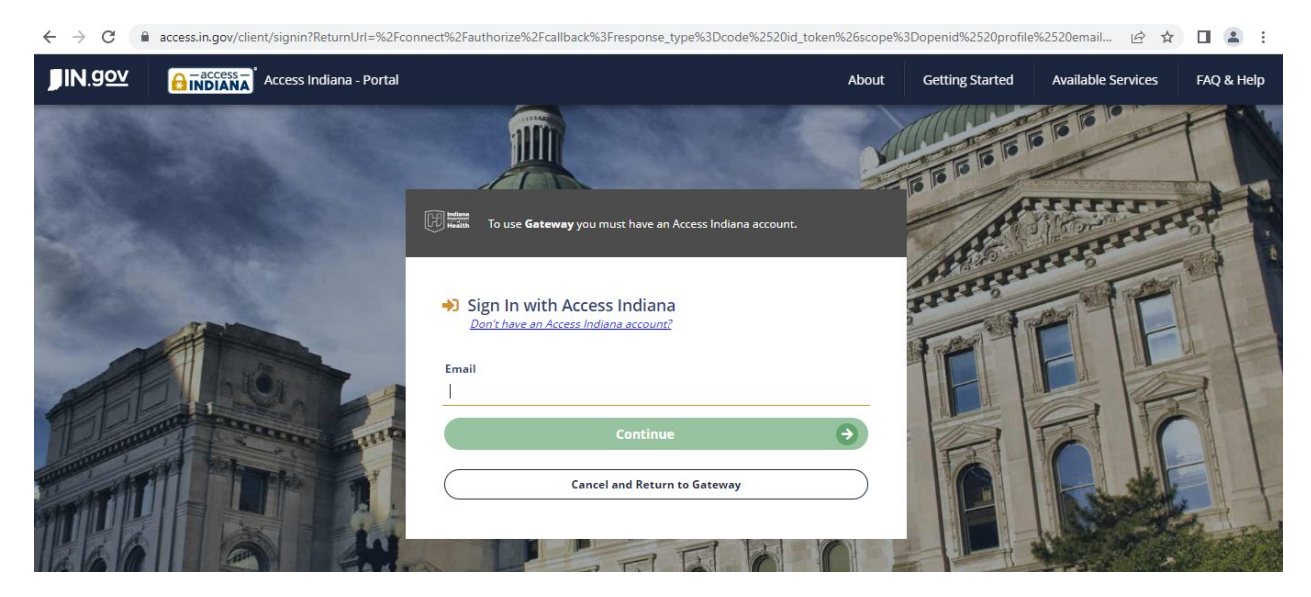

#### **Step3:**

After successfully login to gateway portal following screen will display.

Click on "**RADON**" tab to go into Radon application

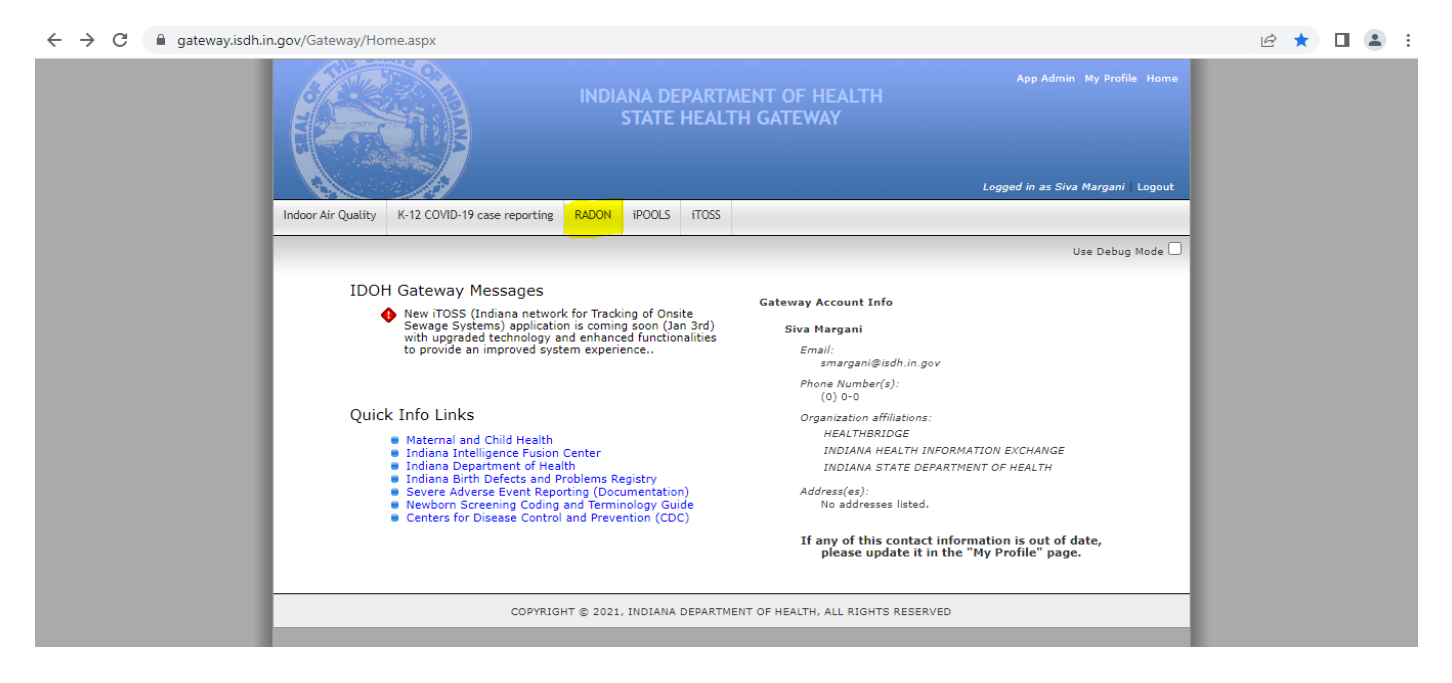

## **Step4:**

Following Radon application home page will display once user click on "RADON" tab on Gate Way Home page

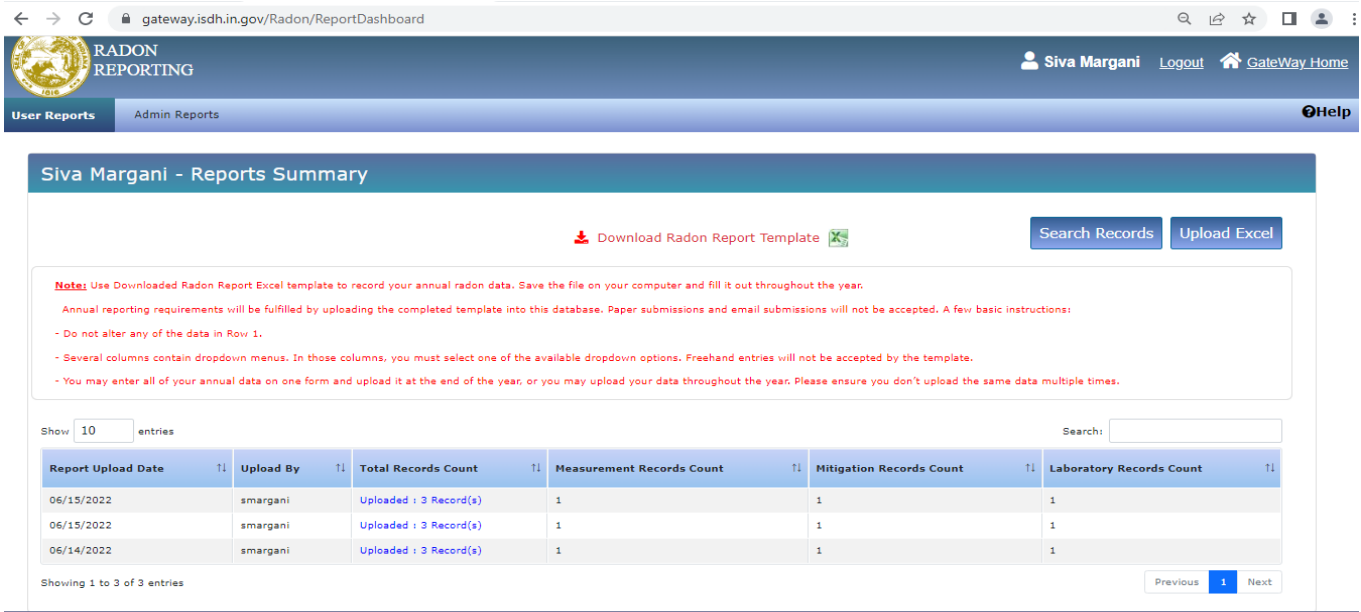

## **Step5:**

Radon application has two major modules:

- (1)**User Reports** (Tab)
- (2)**Admin Reports**. (Tab)

**User Reports** module will display by default once the user login.

**Admin Reports** module is accessible only to application admins, for normal users this tab will be disabled.

#### **Module 1 – User Reports:**

#### **Step6:**

Below screen shows the User Report Home page:

User can download the Radon report template from this page, by clicking on the "**Download Radon Report Template**".

User can search reports and upload new reports from the User reports home page.

User Reports page displays only the reports uploaded by login user. **Example**: Below screen shows list of all the reports uploaded by login user (Siva Margani). Each row in table indicates one uploaded report data.

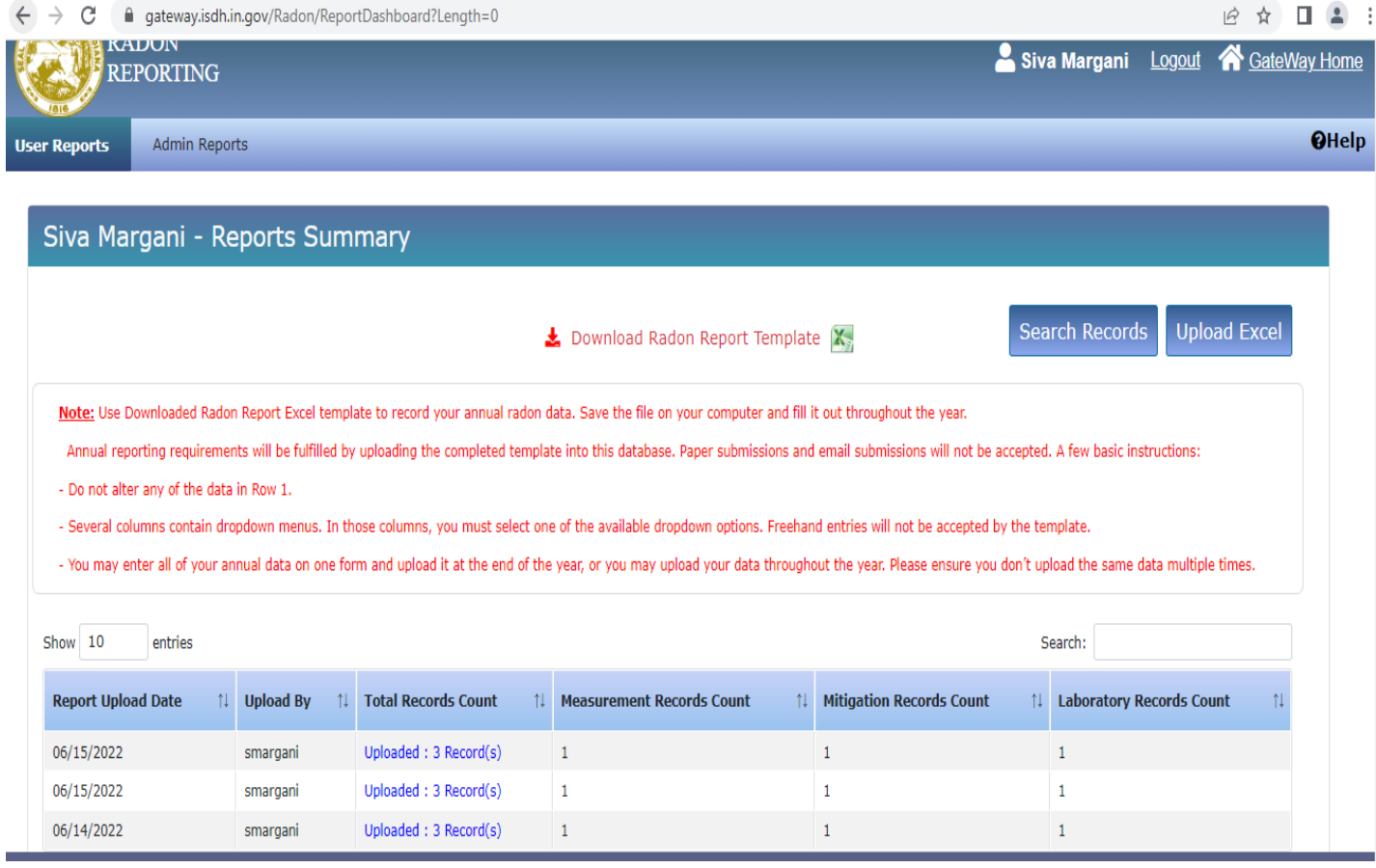

## **Step7:**

User can check each single uploaded report details by clicking on "**Total records Count**" links. (Above screen shows this links

Below is the report details screen:

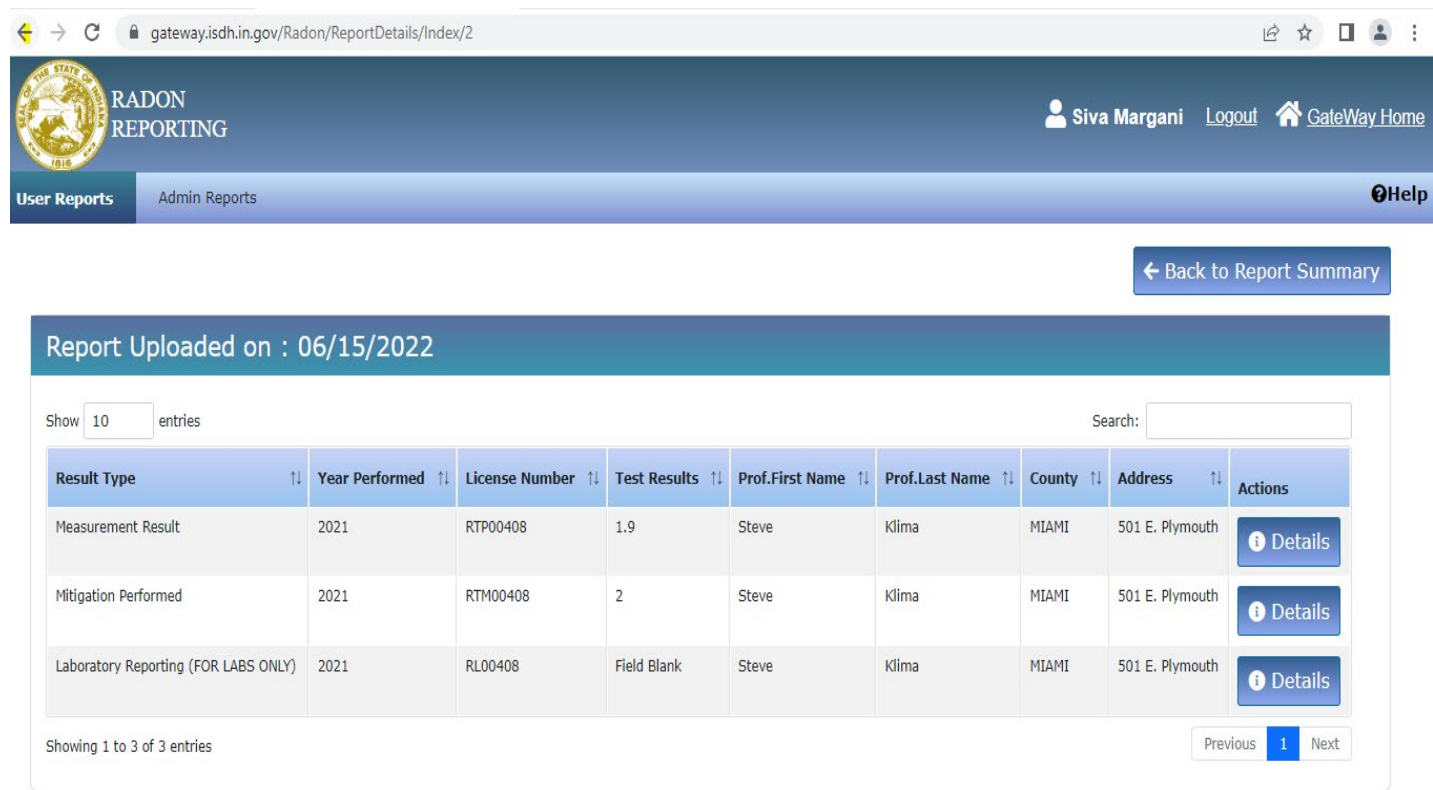

## **Step8:**

Report Search page:

User can search the uploaded reports in this page.

Following are the screech criteria fields:

 $\rightarrow$ License Number

 $\rightarrow$ County

 $\rightarrow$ Street Address

Year Performed from, Year Performed To

 $\rightarrow$ Result Type

 $\rightarrow$ Test Results.

#### **Search Results Page:**

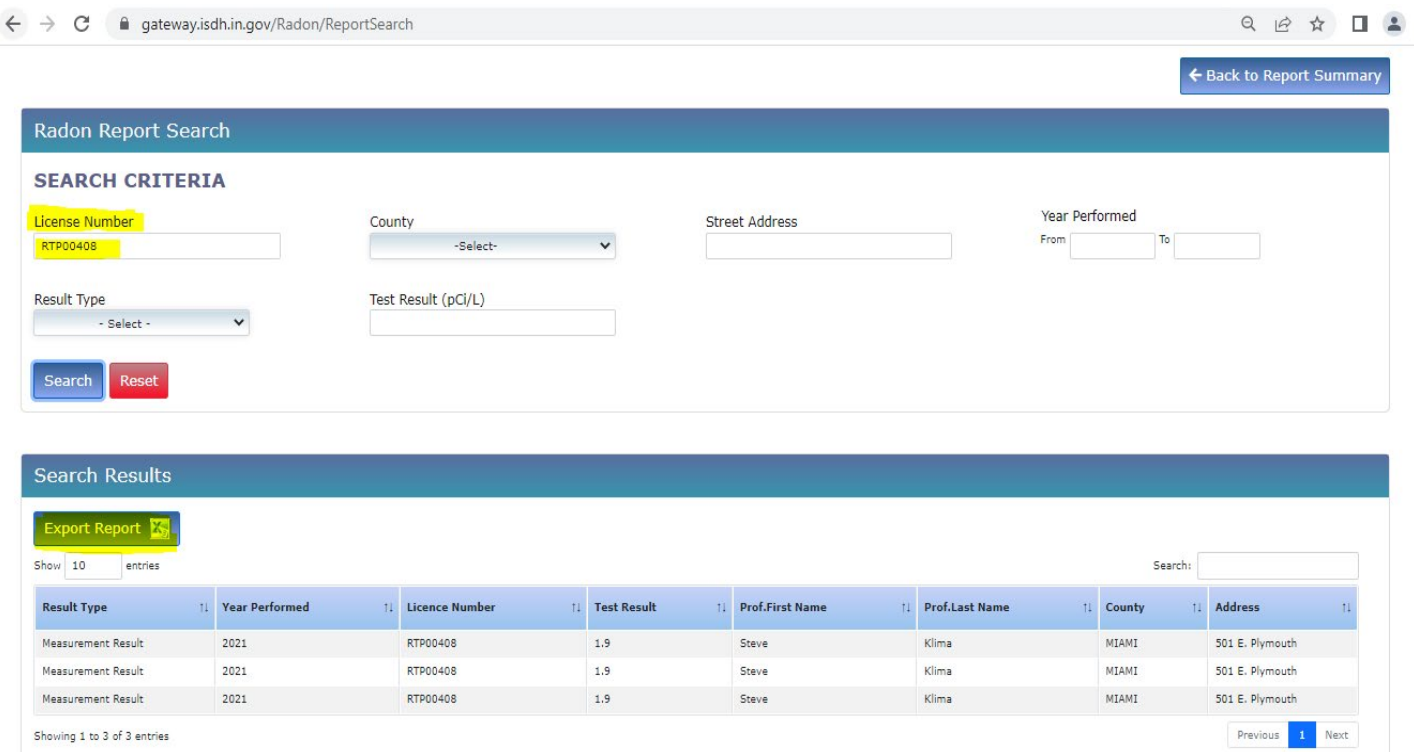

User can export the search results by clicking on "**Export Report**" button on above search results page.

## **Step9:**

## Report Upload page:

User can Upload reports from Report Upload page.

At Present application will accept only Excel documents.

Choose the excel file and click on Upload "**Report button"** to upload a Radon report.

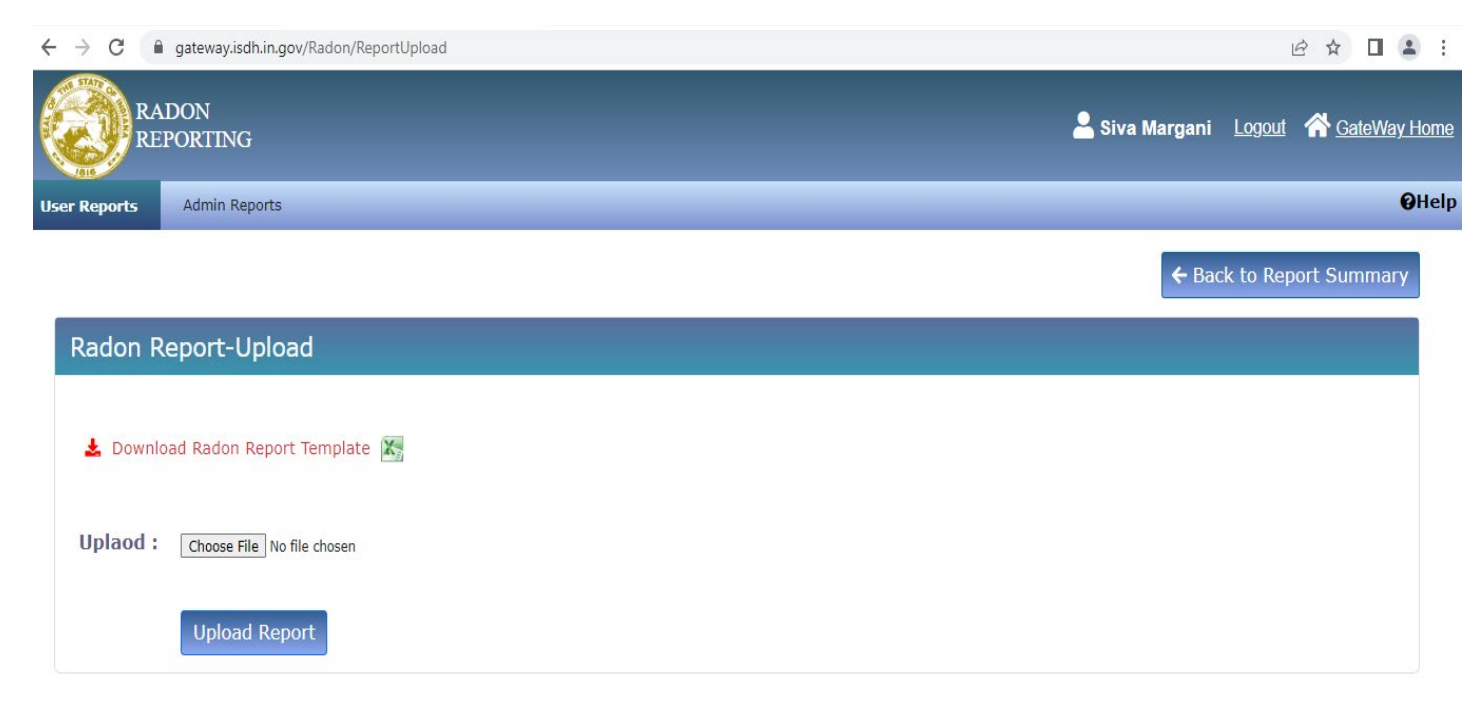

## **Module 2 – Admin Reports:**

Admin Reports Module has the same functionality as User Reports Module accept the following changes.

 $\rightarrow$  Admin can see reports uploaded by all users.

 $\rightarrow$  Admin the search rereports for multiple counties by selecting multiple counties from the counties drop down list on search reports page